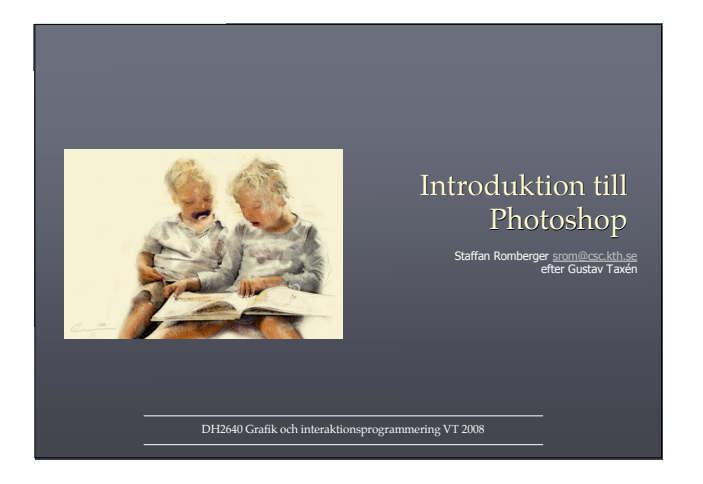

### Photoshop

- One of the world's best known image retouching applications
- Current version is **Photoshop CS2, CS3** is coming
- Mainly for manipulating pixel-based images, but some vector drawing tools as well
- Lightweight version: **Photoshop Elements**
- **Adobe Illustrator** is the natural complement to Photoshop for illustrations

### **Competitors**

- **The GIMP**, http://www.gimp.org
- **Macromedia Fireworks**, http://www.macromedia.com/
- **Corel Paint Shop Pro**, http://www.corel.com/
- **Ulead PhotoImpact**, http://www.ulead.com/
- **Autodesk Sketchbook Pro**, http://www.autodesk.com

### Main uses

- Correction (korrektion)
- Restoration (lagning)
- Retouching (förbättring)
- Special effects and distortion (effekter)
- Creative tool (skapande)

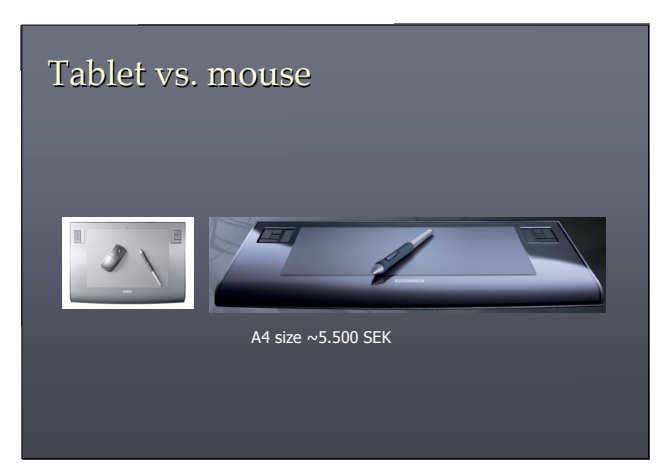

### Selection tools Markeringsverktyg

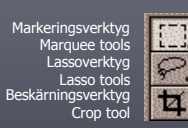

Flyttverktyg Move tool **Trollstav** Magic Wand rktyg

Slice tools

### Målning Paint tools

Färgspruta Airbrush tool Stämpelverktyg Stamp tools Raderverktyg Eraser tools Smet-, oskärpe-, skärpeverktyg Smudge, blur, sharpen

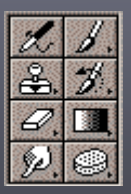

Pensel Paintbrush tools Händelsepensel History brush tools Övertoning, färgburk Gradient, paint bucket Skugga, Efterbelys, Svampa Dodge, burn, sponge

## Vektorgrafik Vector drawing tools

Ban-, Direktmarkerare Path component tools Banverktyg Path drawing tools

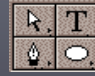

B

**Textverktyg** Type text tool Formverktyg Vector shapes

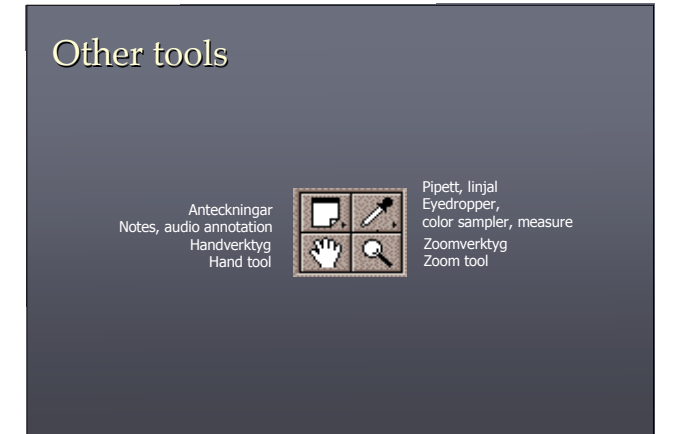

## Color swatch

Förgrundsfärg Foreground color Återställ Restore default

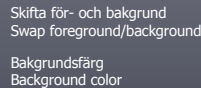

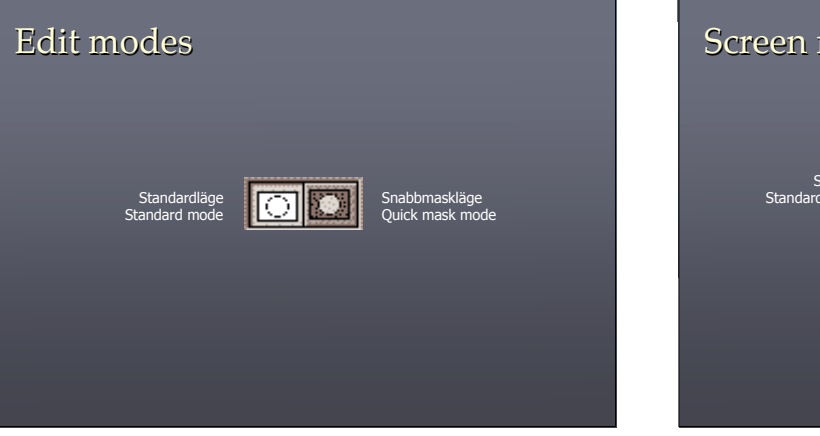

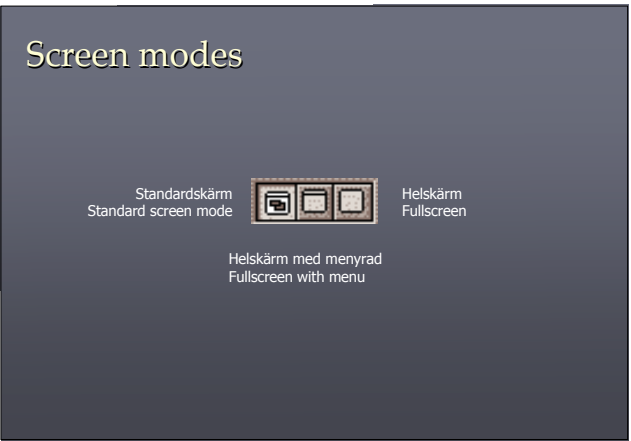

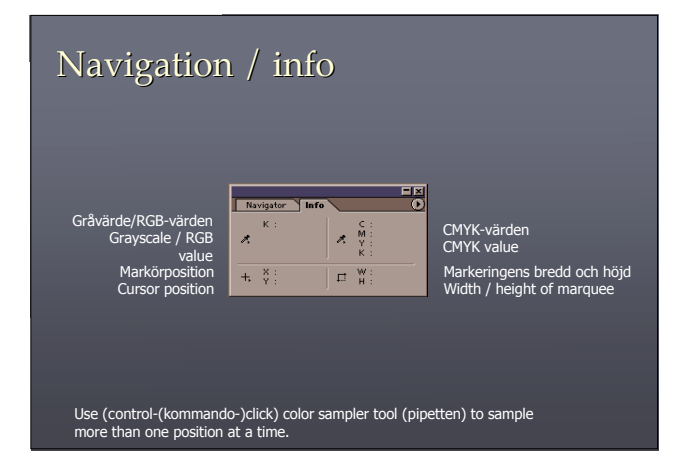

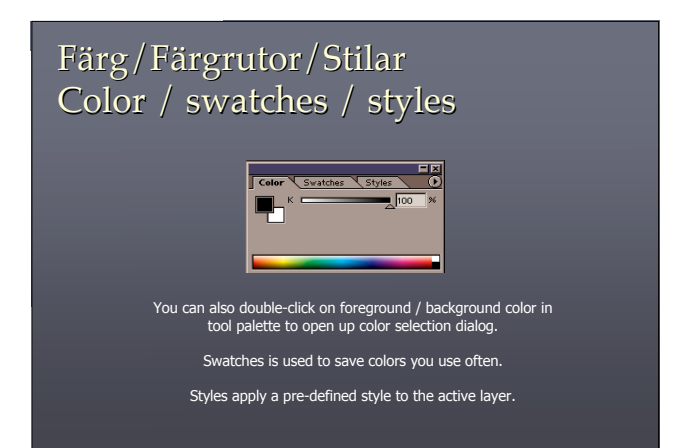

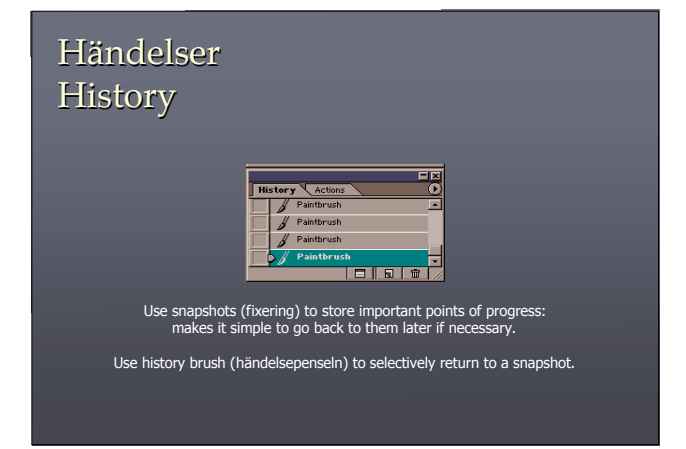

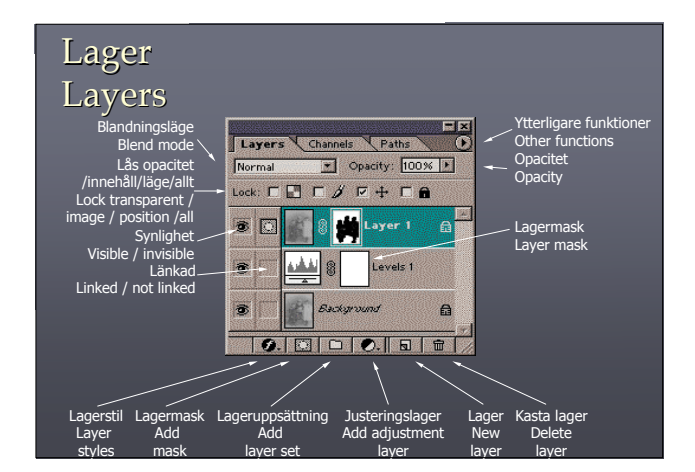

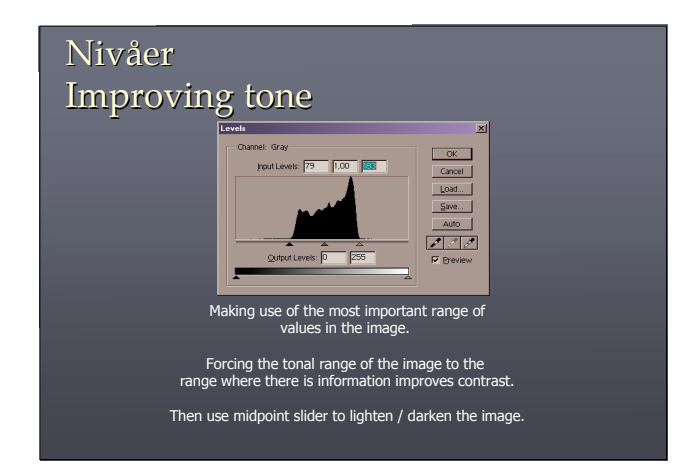

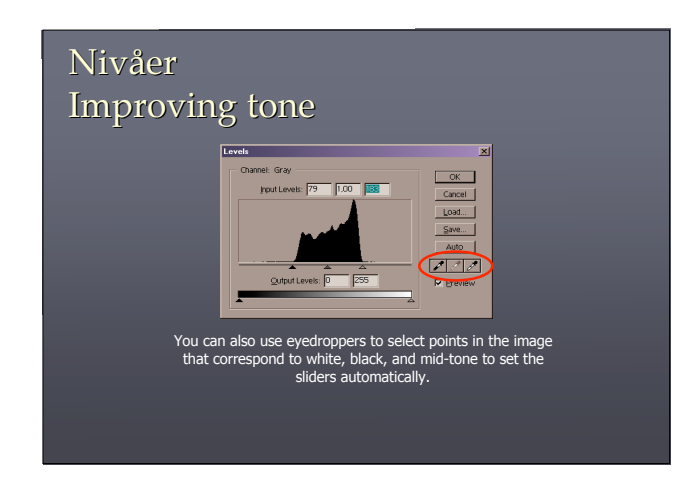

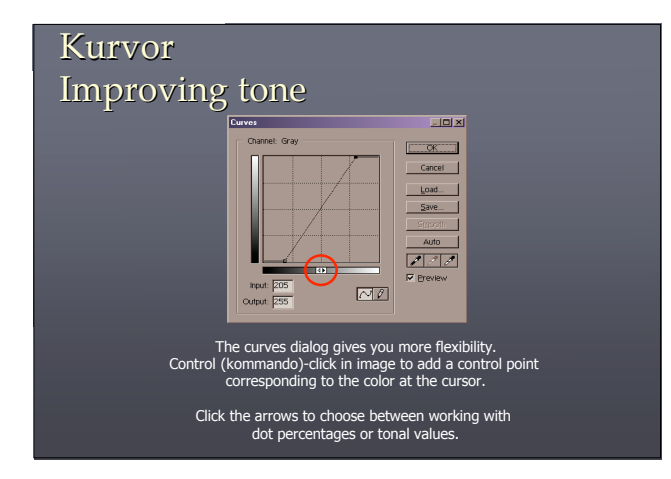

# Korrigera kanaler separat Combining tonal corrections annel: <mark>Red John J. (1984)</mark><br>| pput Levels: <mark>170 | 10,87 | 240</mark> | Cancel<br>Load...<br>Save... web: 0  $\sqrt{255}$ Sometimes it is better to set the levels of the RGB channels individually.

### Lokal tonkorrektion Tonal corrections on selected areas

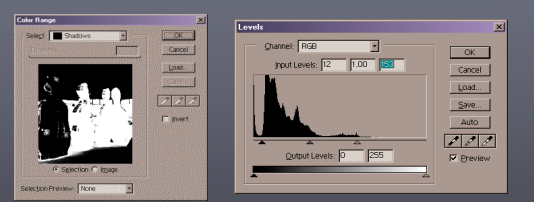

Adjustment layers (justeringslager) apply to selected areas only (if there is a selection).<br>You can use Select -> Color Range to select the shadows, for example, and<br>use a Levels Adjustment Layer to improve contrast in the

### Lokal tonkorrektion Tonal corrections on selected areas

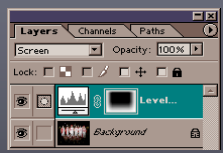

You can also use a layer mask (lagermask) to modify the area of influence of an adjustment layer.

You can start with a black mask and then use the gradient tool (foreground to transparent) to quickly add areas of influence.

### Överexponering Overexposure

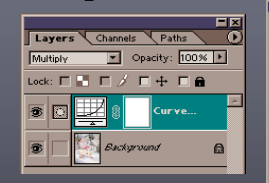

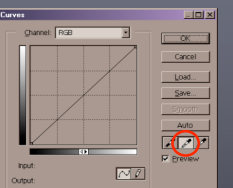

Adding a curves or levels adjustment layer, leaving it unmodified and<br>then experimenting with the blend modes (blandningslagen) can salvage<br>overexposed images. You can use the gray point eyedropper in the curves<br>dialog to

### Variationer Color correction using variations

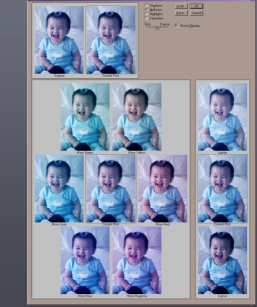

First, identify the color cast. Color cast is most easily spotted in areas that are supposed to be white.

Then, select **Adjust** → **Variations (Bild-Justeringar-Variationer)** to open the Variations dialog. Select images that are the opposite of the color cast.

#### Subtle corrections 뛩 Layers Channels CPaths  $\boxed{\blacksquare}$  Opacity:  $\boxed{100\% \blacktriangleright}$ Normal Normal  $\boxed{\blacksquare}$  Opacity:  $\boxed{100\%}$ <br>Lock:  $\boxed{\blacksquare}$   $\boxed{\blacktriangle}$   $\boxed{\blacksquare}$   $\cancel{\land}$   $\boxed{\blacksquare}$   $\div$   $\boxed{\blacksquare}$   $\boxed{\blacksquare}$ Cancel Save...  $\bullet$  0  $\sqrt{2}$  $\eta$ Hue/S.  $\frac{1}{\sqrt{1-\frac{1}{n}}}$  $\vert \overline{\mathbf{B}} \vert$ .<br>Iurves 1  $\overline{\mathcal{M}\ell}$ Sutput: 148 同  $25 - 4$  $\mathbf{a}$ Often, small corrections is all that is ned The key is gaining enough experience so that you can identify the problem!

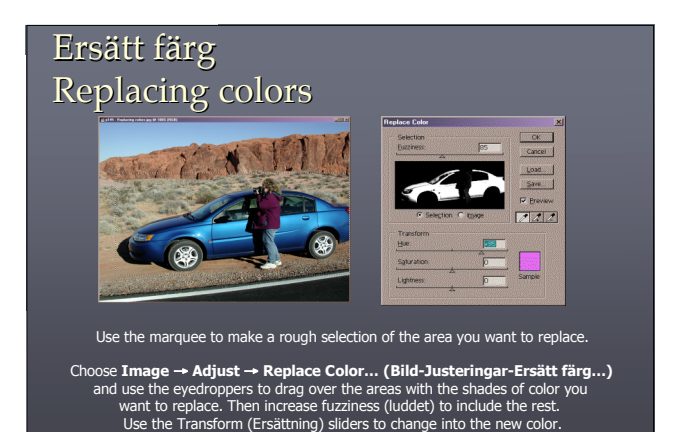

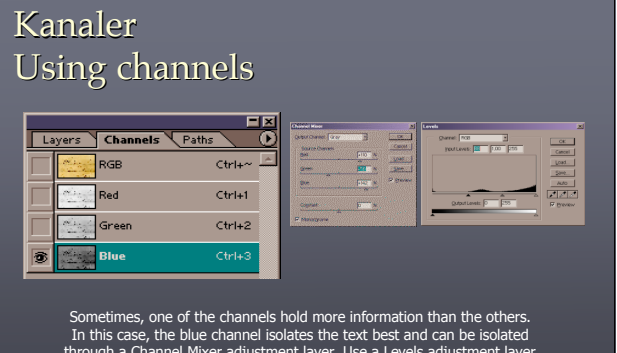

Sometimes, one of the channels hold more information than the others.<br>In this case, the blue channel isolates the text best and can be isolated<br>through a Channel Mixer adjustment layer. Use a Levels adjustment layer<br>to iso

# Retouching using transforms

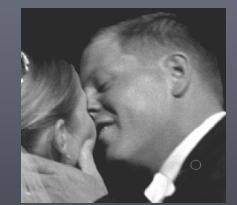

In this image, we can move the couples closer together by selecting the groom, moving him and refine the transition by using a layer mask.

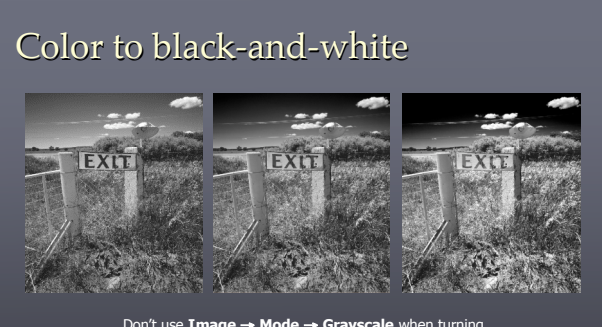

Don't use **Image**  $\rightarrow$  **Mode**  $\rightarrow$  **Grayscale** when turning<br>a color image into black-and-white. Use a Channel Mixer<br>(Blanda kanaler) adjustment layer instead and check the<br>monochrom box. That gives you control<br>to interpret th

## Kolorering Multicolor toning

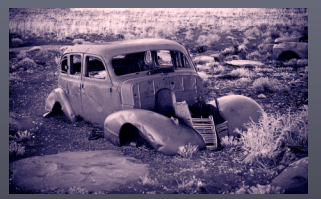

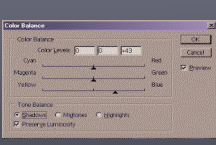

You can use a Color Balance adjustment layer to set different color tints for shadows and highlights in a black-and-white image.

### Geometriska transformationer

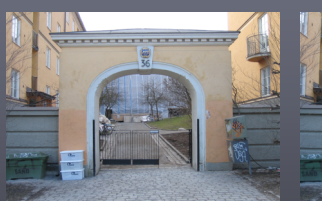

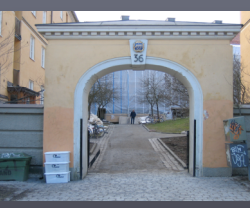

Man kan förändra perspektivet t.ex. med **Redigera>Omforma fritt**.

### Geometriska transformationer Body shape retouching

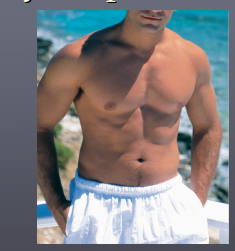

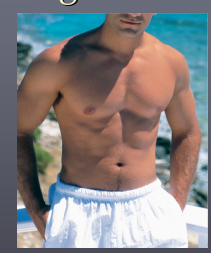

You can use the transformation tools or the liquify filter (**Image** → **Liquify... Filter-Gör flytande…**) to ''improve'' body shape.

# Using filters

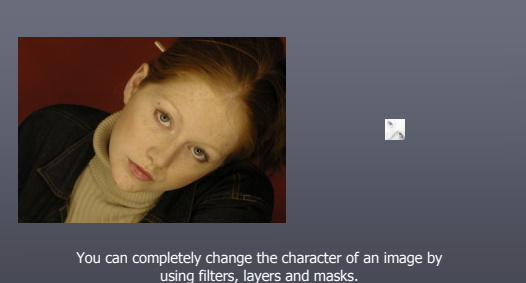

# Using filters

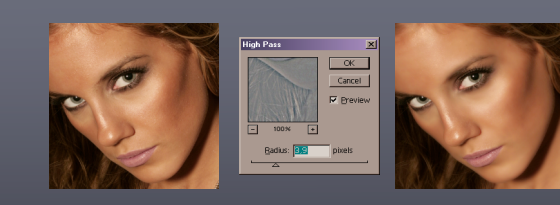

Another example: ''Beauty Glow''. Use **Filter** → **Other** → **High Pass...** to isolate edges. Then select **Image**  $\rightarrow$  **Adjust**  $\rightarrow$  **Desaturate** to remove all color information.<br>Change blend mode to Overlay (Täck över) to combine layers into<br>a too-sharp image. Now invert the high pass layer and use a<br>layer mask to bring eyes etc

### Snabbmask Extracting features: Quick mask

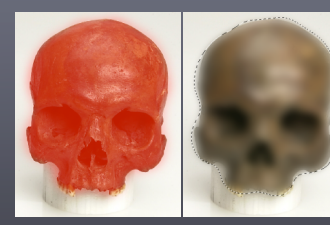

# $\Box$

Activate quick mask and paint a mask using any tool. Deselect to create a selection based on the mask.

Use **Select** → **Inverse** if you want to invert the selection.

### Filter-Extrahera Extracting features: Extract tool

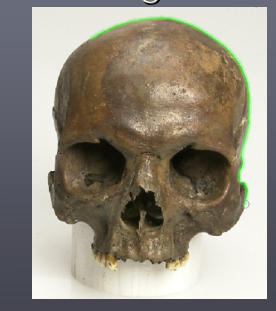

Use **Image** → **Extract** to open the Extract dialog box. Paint around the edges of the object (use smart highlighting if possible), then fill the ig if possible),<br>.ina the fill tool

Press Preview to see the result.

Use the Edge Cleanup and Edge Touchup tools to improve the edge.

Press OK when done.

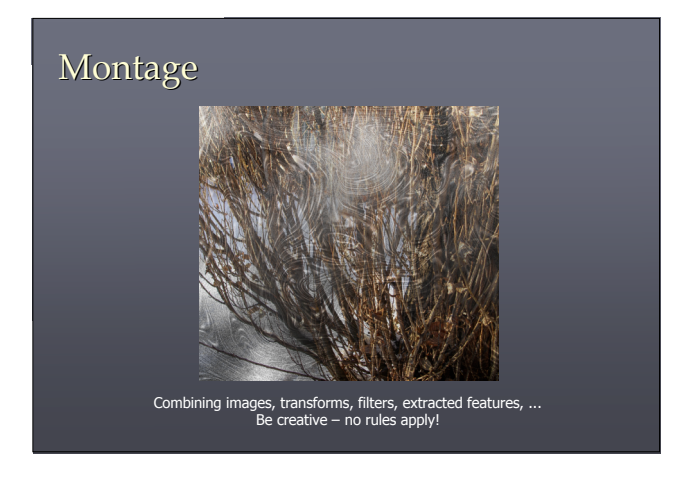

### Books  $\bigcap$ THIRD ED 痖 RESTORATION RETOUCHING KATRIN F **CS2 EDITION** E

Daniel Giordan**: The Art of Photoshop**, SAMS Publishing, 2006.<br>Katrin Eismann. **Photoshop Restoration and Retouching**, New Riders, 2006.<br>Katrin Eismann and **Photoshop unmasked,** Adobe Press, 2007.